# **Memory Unit and Ram Usage.**

Memory is the most essential element of a computing system because without it computer can't perform simple tasks. The Memory Unit is of two types which are primary memory and secondary memory.

### **PRIMARY MEMORY:**

Primary memory, also known as main memory, is the immediate storage used by a computer to hold data that is actively being accessed by the CPU. Both types of memory (RAM and ROM) are important for the computer, but they serve different purposes.

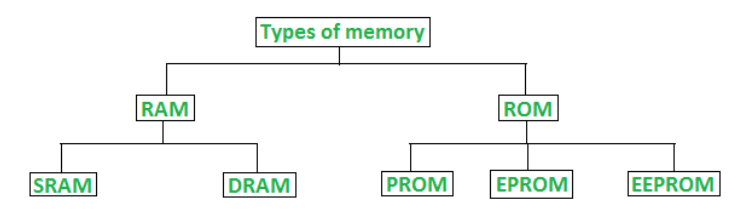

**Classification of computer memory** 

**RAM (Random Access Memory):** RAM is volatile memory that provides temporary storage for data and instructions that the CPU needs to access quickly. The Primary Memory is volatile, that is, the content is lost when the power supply is switched off.

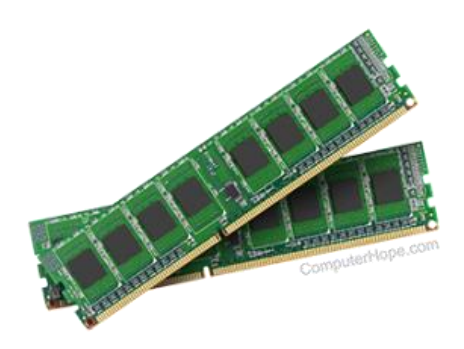

### **ROM (Read-Only Memory):** ROM is non-volatile

memory that contains pre-programmed data and instructions that are permanently stored during the manufacturing process. It is called "read-only" because the data stored in ROM cannot be modified or erased by normal computer operations.ROM contains firmware or

firmware instructions that are essential for the proper functioning of the computer system, such as the BIOS (Basic Input / Output System).

# 介

### **SECONDARY MEMORY:**

Secondary memory refers to non-volatile storage that provides long-term storage for data, even when the power is turned off. The secondary memory is used to store the data permanently. It includes various storage devices such as hard disk drives (HDDs), solid-state drives (SSDs), CDs, DVDs, USB flash drives, and more.

**Hard Drives (HDDs and SSDs): CDs, DVDs, and Blu-ray Discs: USB Flash Drives:**

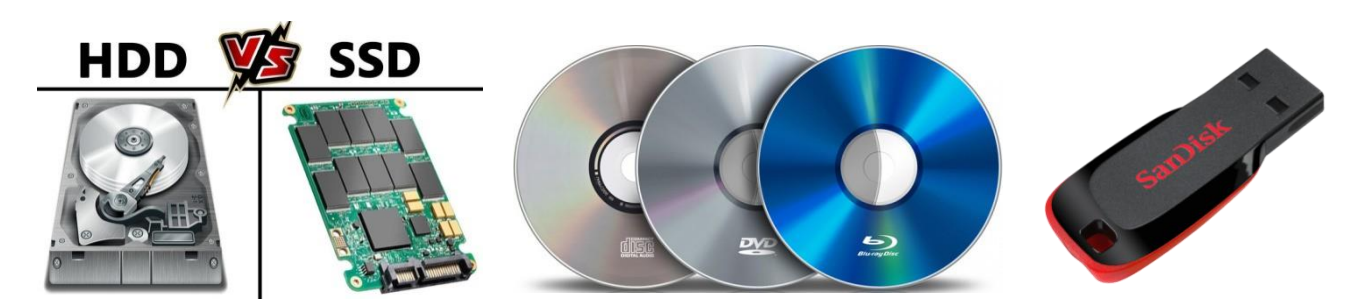

### **How to Check RAM on Windows 10**

Open the Windows Start menu, start typing **About your PC**, and click the option to open it when it appears.

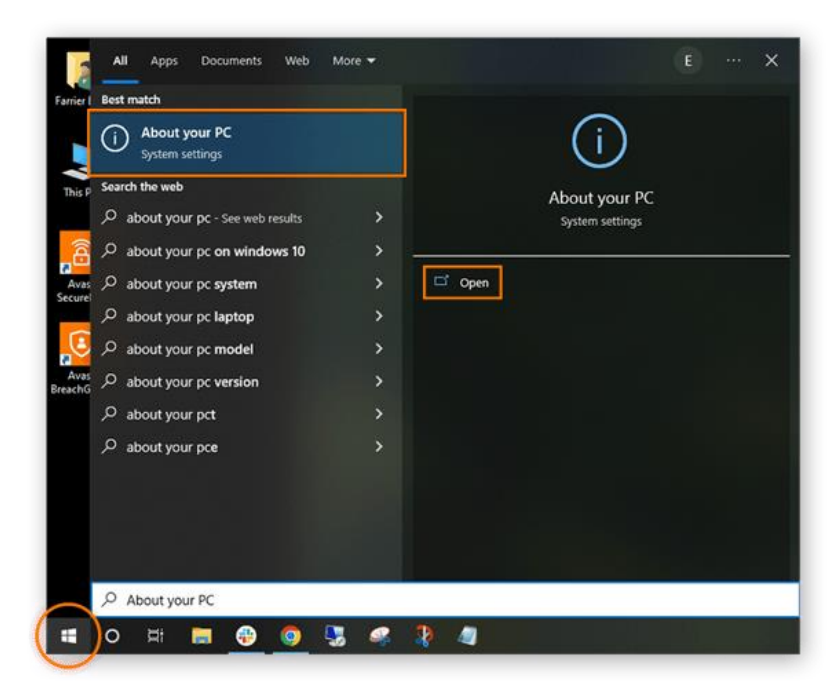

In the Device Specifications section, your total RAM capacity is displayed next to Installed RAM.

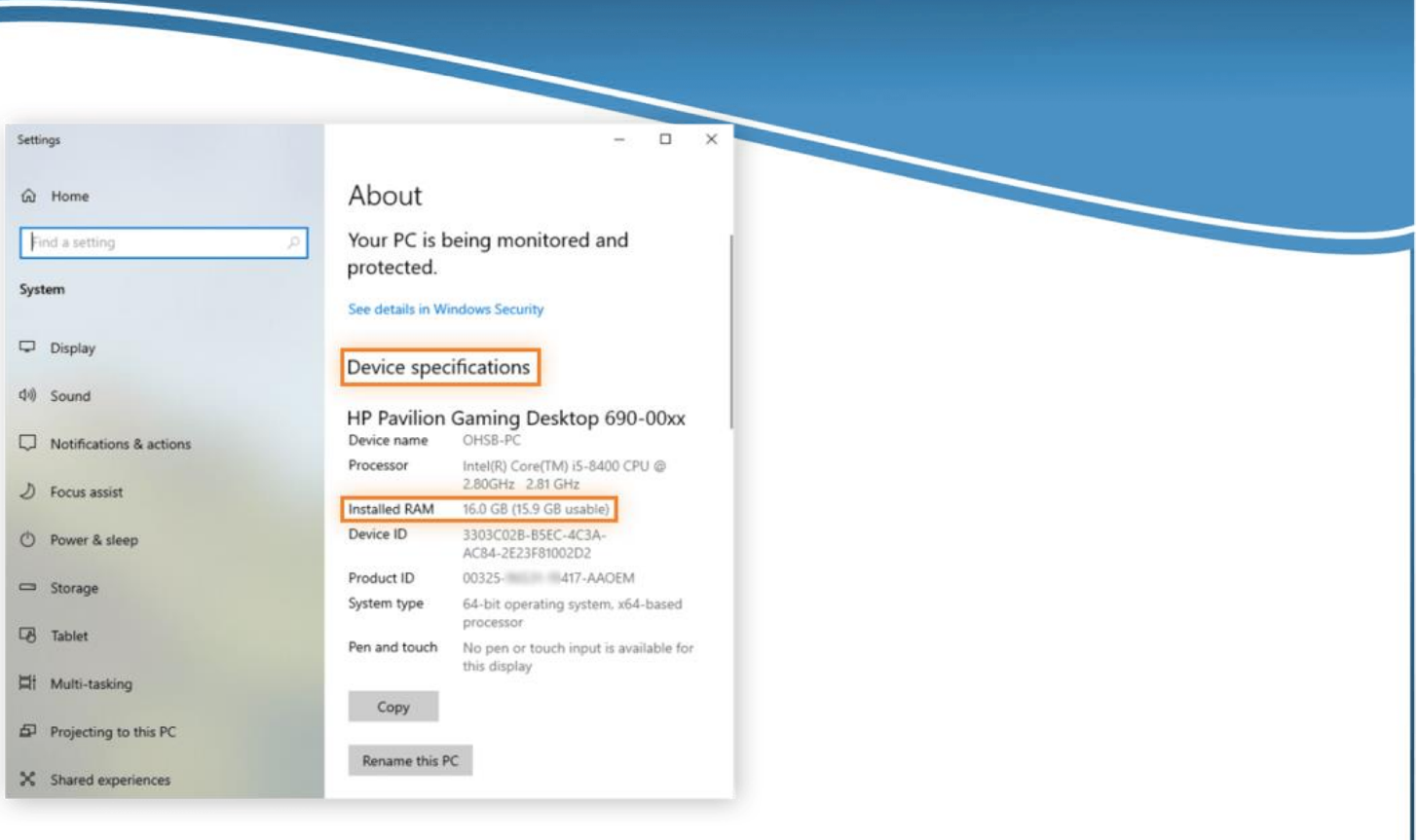

### **How to check RAM usage on Windows 10**

Once you know how to check how much total RAM your computer has, it's important to know how to find out how much RAM your computer is currently using. Here's how to check RAM speed, RAM availability, and other memory usage statistics:

- $\triangleright$  Press Ctrl + Shift + delete to launch Task Manager.
- $\triangleright$  Select the Performance tab and click Memory in the left panel.
- The Memory window lets you see your current RAM usage, check RAM speed, and view other memory hardware specifications.

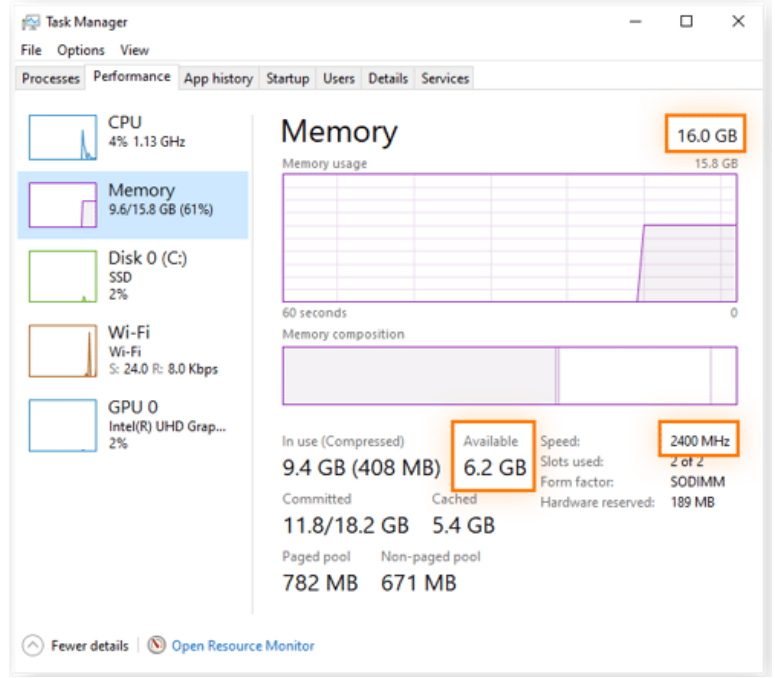

Open the Processes tab to see which tasks are consuming the most RAM. To reduce current RAM usage, you can force-quit any task currently in operation by right-clicking the individual process and selecting End Task.

### **How to Check Storage**

Open the Windows Start menu, start typing **About your PC**, and click the option to open it when it appears.

- 1. Select the **Start button**, and then select **Settings** .
- 2. Select **System** > **Storage**.

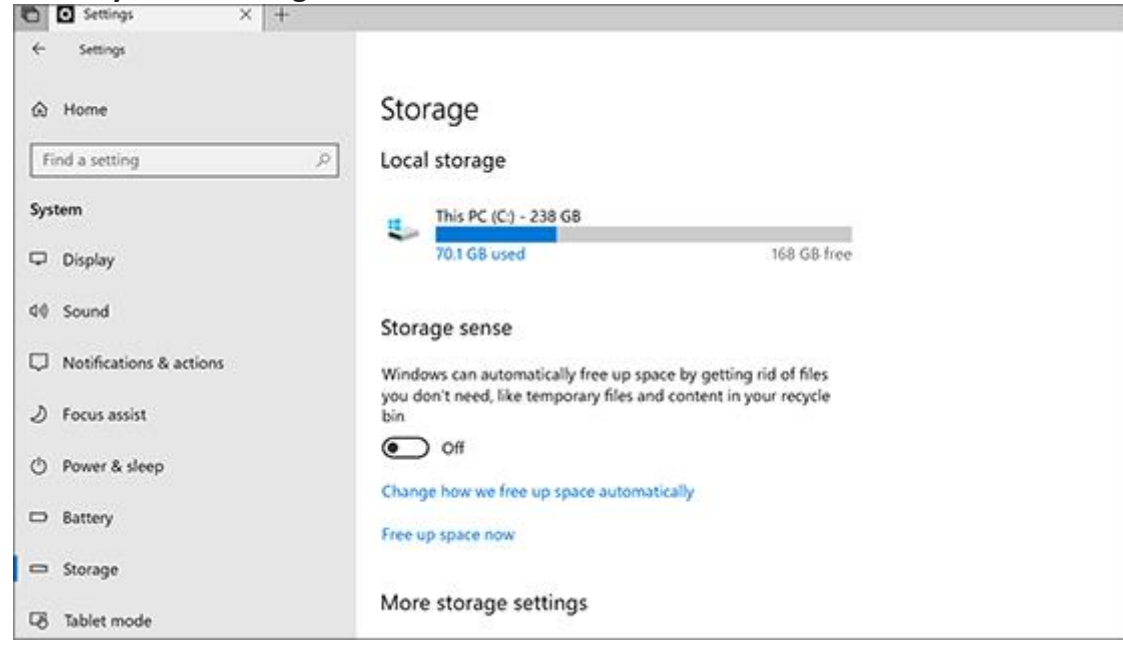

3. More storage settings > **View storage usage on other drives. Add this all.**

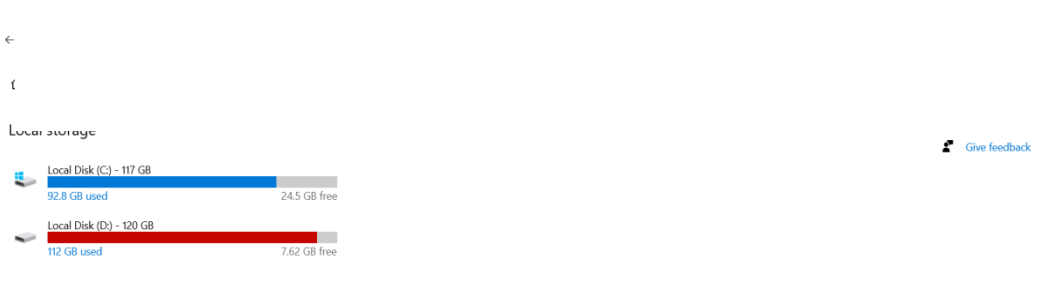

# **Another way.**

If you want to find out the total hard disk space in Windows 11, 10, 8, 7 at the first sight, then, Windows built-in [Disk Management](https://www.diskpart.com/windows-10/windows-10-disk-management-0528.html) should be your first choice. By opening it, you can view most info of your hard disks along with their partitions including their capacity, disk types (basic or dynamic), and file systems (NTFS or FAT32).

1. Select and right-click on "**This PC**" from the desktop and then, select "**Manage**".

2. Go to "Storage > **Disk Management**" and then, all info of your disks and partitions appears.

For example, in the screenshot below, you can check the total hard disk space under the label "Disk 0" and the capacity of each partition from C to N.

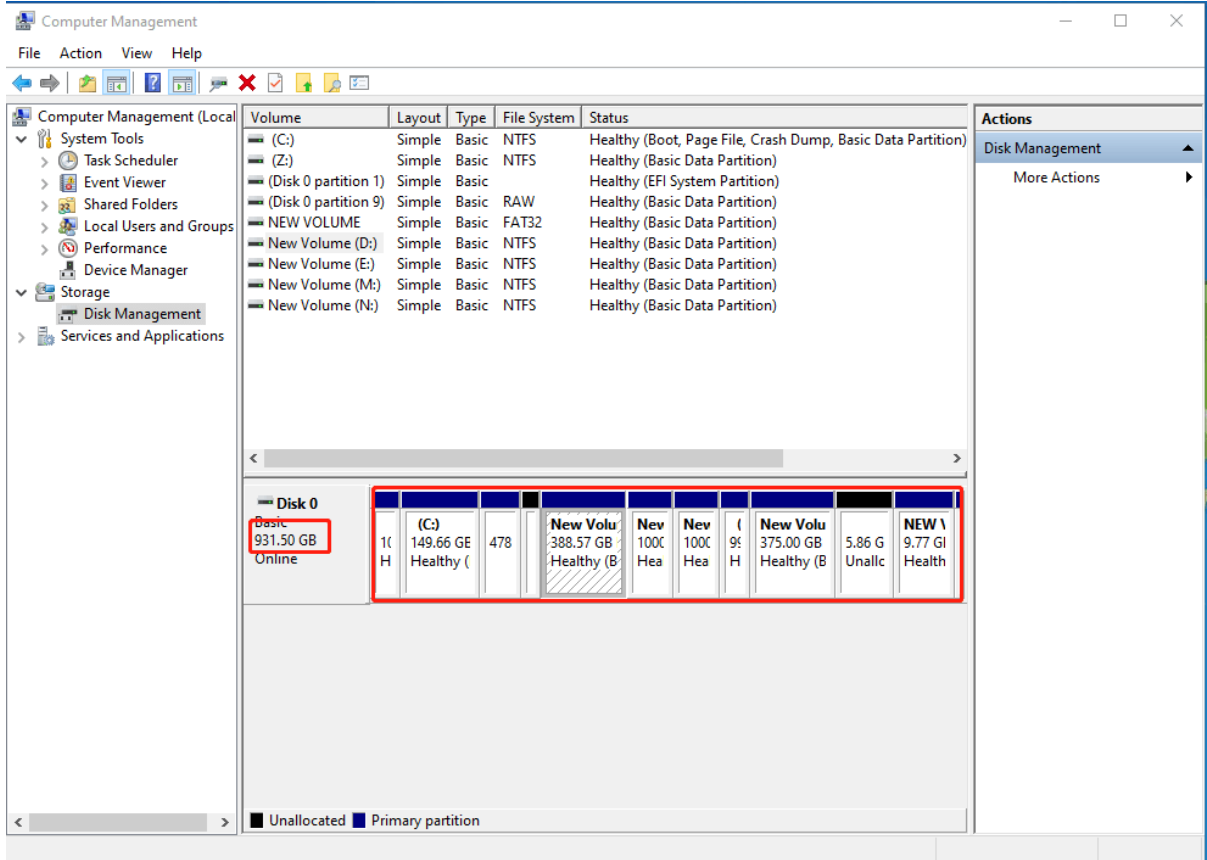

# **File Size finding**

- o Fist Download application software Open Office.EXE file. If before install any application should know the size of application.
- o Download .exe file right click than click properties option new window will be open you can See open office size 134 MB. But that is not full size.

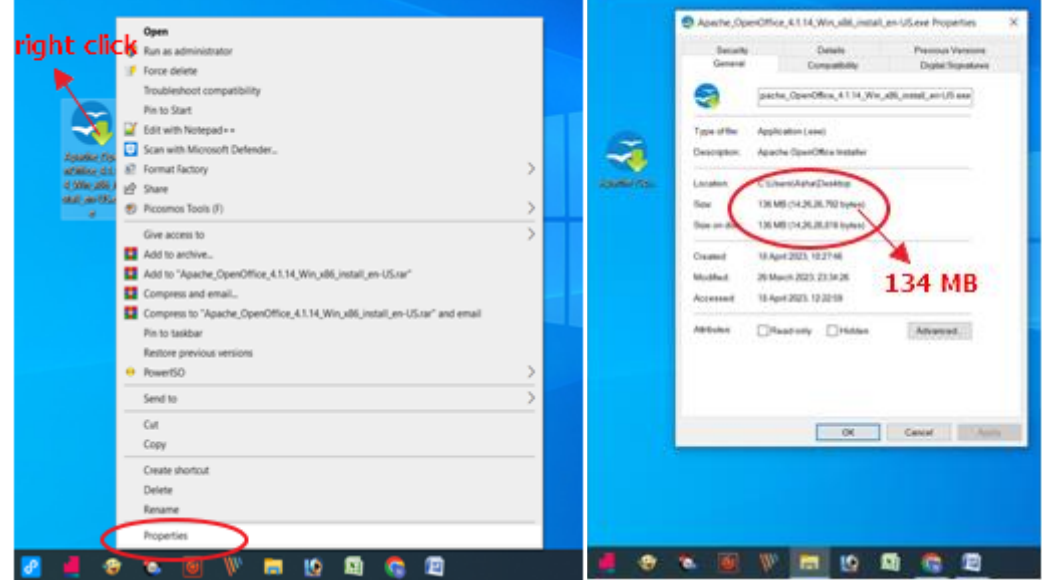

- o After installation .exe file size will be increased you can see file size in C drive location program file folder software name of the location and click properties.
- o File location C:\Program Files (x86)\OpenOffice 4. Folder right click than properties option new window will be open you can See open office size 324 MB in after the installation. Below the picture
- o OR Another method Desktop OpenOffice  $\rightarrow$  Right click  $\rightarrow$  Open file location then go back to the Open Office

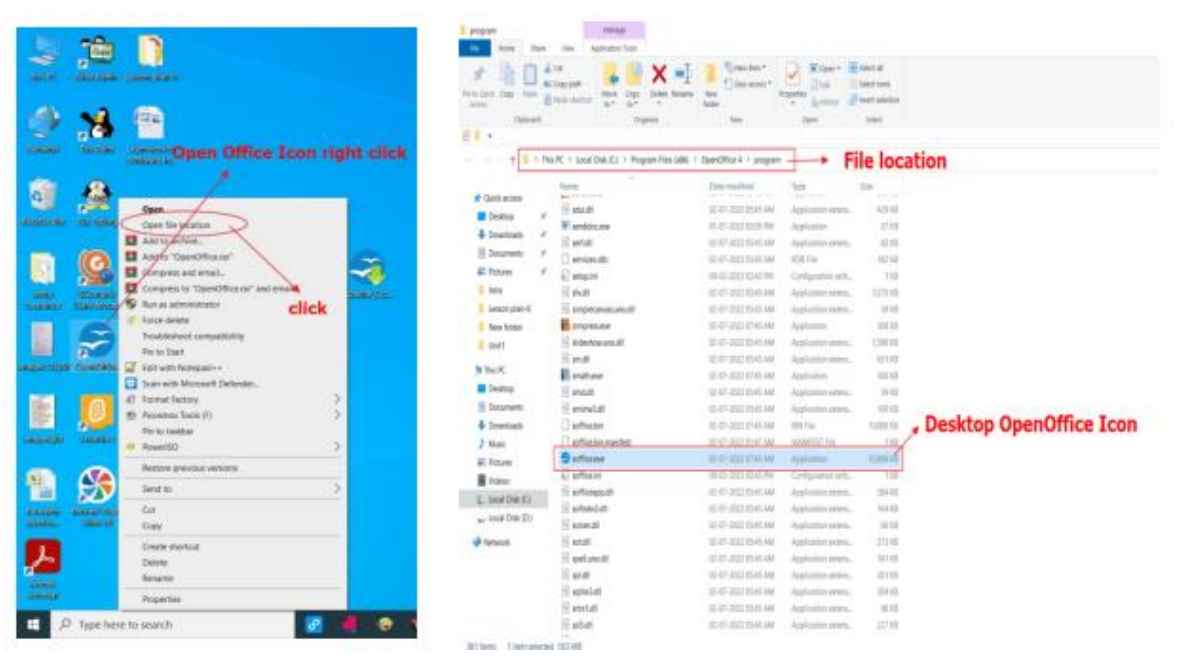